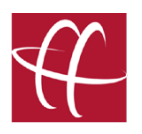

## **Live Exhibit Presentation: Navigation and Zoom Features**

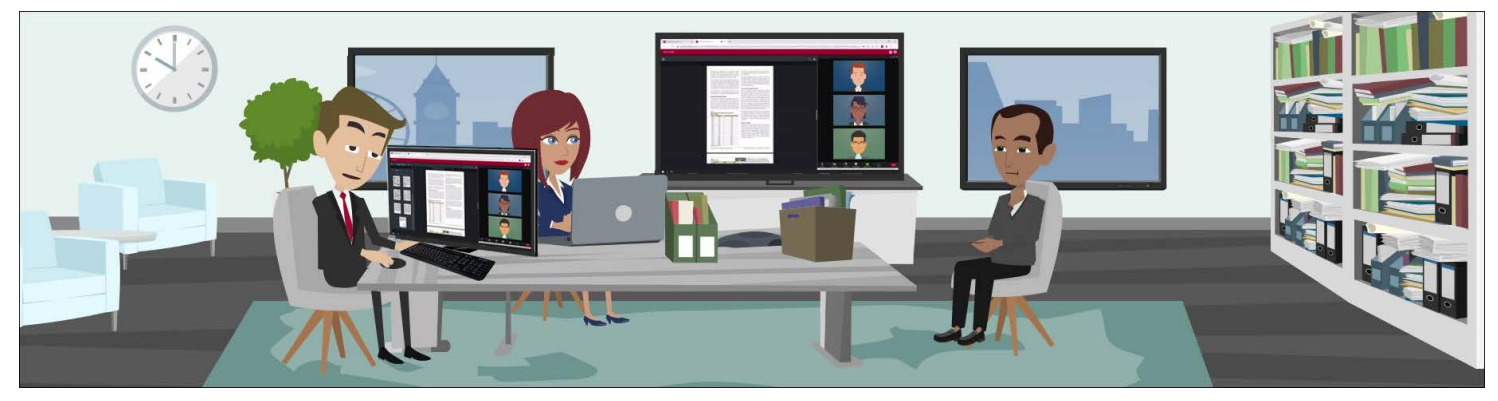

**[In HusebyConnect 2.0, we've built in intuitive exhibit tools to help your deposition workflow](https://info.huseby.com/acton/media/36436/starting-your-deposition-on-time-pre-deposition-steps)  run more smoothly than ever before. Here's an overview of your user-friendly navigation and zoom features for presenting exhibits virtually!**

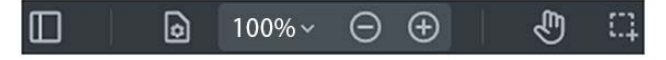

## **Navigation Features**

- Navigate in thumbnail view or type a page number to seamlessly jump between pages
- Transition pages in either continuous or page-by-page views:

With continuous page view selected (default), scroll between pages using your mouse wheel or scroll bar. This layout displays pages one after the other with a small gap between pages.

Page by page view displays and navigates one page at a time.

- Rotate pages clockwise or counterclockwise
- Set or toggle between page layout in single page or double page view. Double page layout is helpful if you are asking questions about a portion of a document that spans from the end of one page to the beginning of another, so you can view the entire portion at one time. EXAMPLE: an email exhibit that spans over two pages and you want the deponent to see the entire email together

## **Zoom Options**

- Zoom to a percentage size of the exhibit
- Marquee Zoom: select a section of a document to zoom in for emphasis or to show detail
- Fit to width: fit the document to the width of the presentation screen
- Fit to page: fit the exhibit to the size of the document page

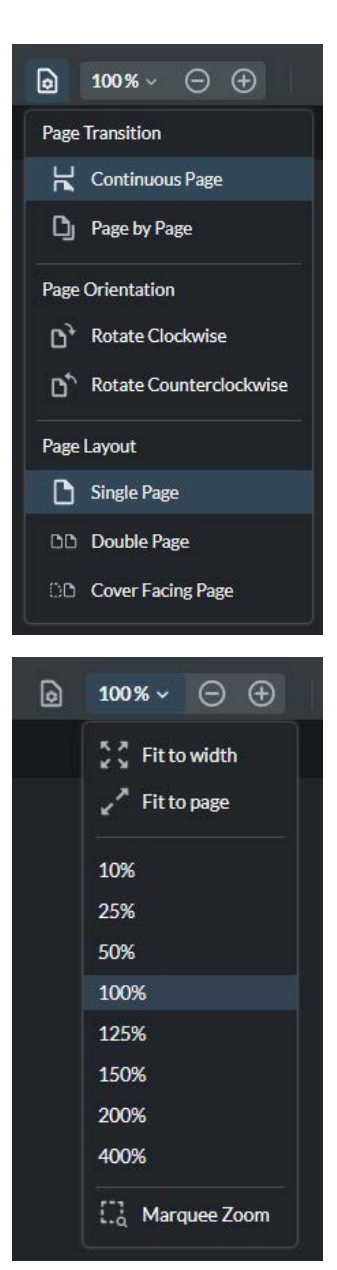

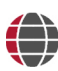

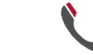

(800) 333-2082